### **Versionsinfo**

Die Beschreibungen wurden anhand der Version ACROBAT XI PRO erstellt.

# Suchen/Suchen und Ersetzen im aktuell geöffneten PDF-Dokument

# Wie kann ich das aktuell geöffnete PDF-Dokument nach einem Suchbegriff durchsuchen?

#### **Textsuche**

In Acrobat besteht die Möglichkeit, nach beliebigen Texten innerhalb eines PDF-Dokuments zu suchen. Damit nach Text gesucht werden kann, muss dieser auch als Text und nicht als Grafik oder Bild – z. B. Bitmap oder Vektor – in der PDF-Datei vorliegen. Möchten Sie eingescannte PDF-Dokumente ebenfalls durchsuchen, müssen Sie diese zuvor mit der Funktion Texterkennung in reine Texte konvertieren, die anschließend durchsuchbar sind.

In den Acrobat-Anzeigeprogrammen haben Sie über den Suchen-Befehl die Möglichkeit, das aktuell geöffnete PDF-Dokument nach einem Wortteil, einem ganzen Wort oder mehreren Wörtern zu durchsuchen. Bei der Suche in Acrobat wird nicht nur der Text, sondern auch Ebenen, Formularfelder und digitale Signaturen durchsucht. Sie können auch Lesezeichen und Kommentare in die Suche mit einschließen.

1. Öffnen Sie das PDF-Dokument, in dem Sie nach bestimmten Texten suchen möchten, in Acrobat.

> 2. Zum Starten der Textsuche wählen Sie den Menübefehl BEARBEITEN  $\rightarrow$  Su-CHEN.

> 3. Das Werkzeug Suchen wird standardmäßig nicht in der Werkzeugleiste der Standardwerkzeuge 1 angezeigt.

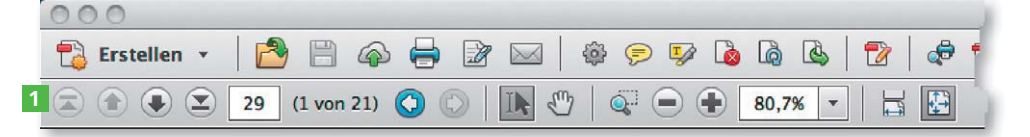

4. Möchten Sie das Werkzeug in die Standardwerkzeugleiste aufnehmen, öffnen Sie das Kontextmenü auf der Werkzeugleiste und wählen den Befehl BEARBEITEN  $\rightarrow$  Suchen 2.

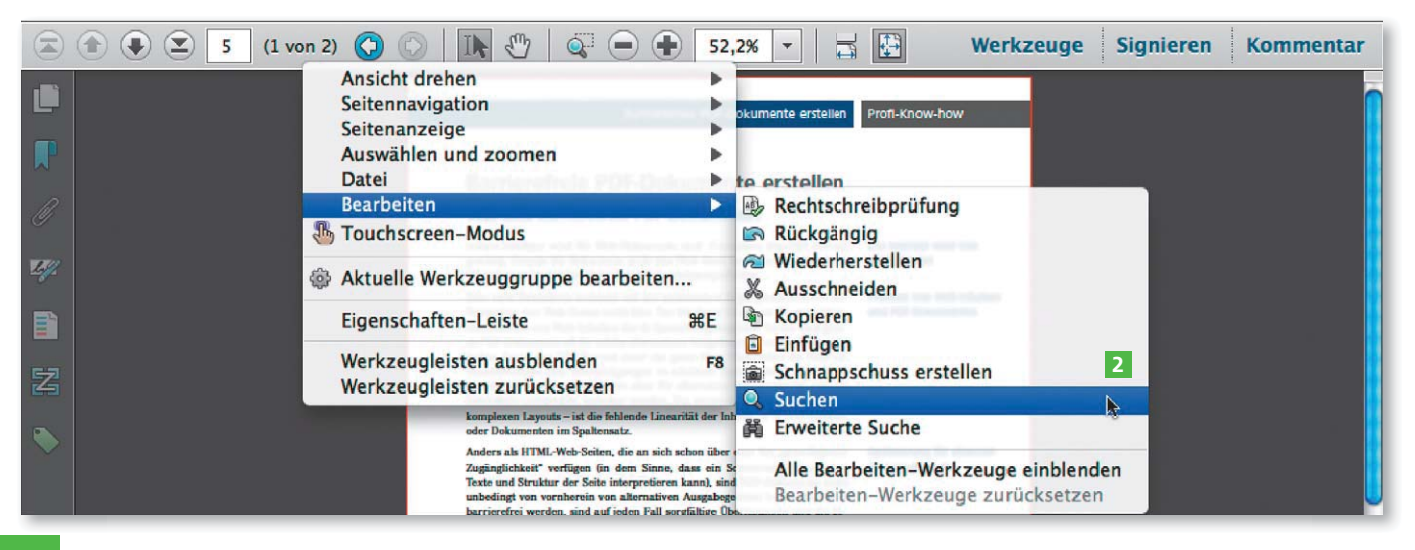

## Suchfunktion in Standardwerkzeugleiste

aufnehmen

Textsuche starten

Das Werkzeug »Suchen« wird in der »Standardwerkzeugleiste« nicht angezeigt.

Über das Kontextmenü der »Standardwerkzeugleiste« kann das Werkzeug »Suchen« in die Standardwerkzeugleiste aufgenommen werden.